# **2023년도 제24차 스포츠의학 인증전문의 자격인정시험 시행 안내 -응시 원서 온라인 접수 매뉴얼-**

**2023. 6. 1.**

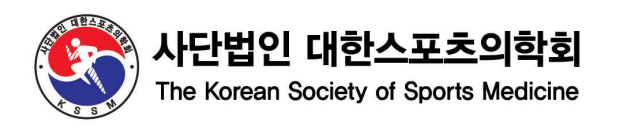

# **목 차**

- **1. 자격인정시험 시행 안내**
- **2. 온라인 원서 접수 매뉴얼**
	- **1) 학회 홈페이지 로그인 및 원서 접수 페이지 안내**
	- **2) 원서 입력 방법**
		- **① 기본정보**
		- **② 대스의 학술활동**
		- **③ 대스의 논문**
		- **④ 유관 학술활동 및 논문**
		- **⑤ 기타**
	- **3) 접수 완료 시 유의 사항**

#### **1. 자격인정시험 시행 안내**

- 신청 자격: 본회 평생회원이고 의사면허 소지자로 인증전문의 평점 500점 이상 취득한 자
- 신청 기간: **2023년 7월 17일(월) ~ 21일(금) 17시까지 5일간**
- **:** 온라인 신청 마감일 17시에 접속이 차단되므로 반드시 17시 이전까지 접수를 완료 해야 함.
- 신청 절차:
	- 1) 학회 홈페이지 로그인
	- 2) 회원정보 최신 정보로 업데이트 후 원서 접수 진행

3) **사진 첨부 必, 가로 300픽셀, 세로 400픽셀 이하, JPG, 195KB 이하**

4) 응시원서 접수 진행 및 접수 완료

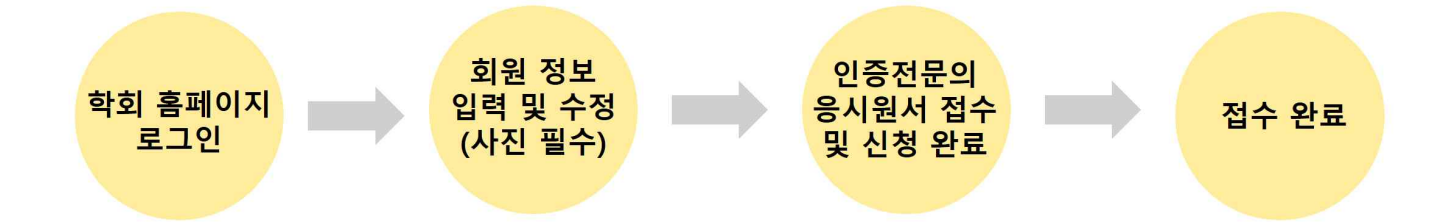

- 유의 사항:
- 1) 아래 두가지의 경우는 내용 수정 및 증빙 파일 교체가 불가능 ① 신청 기간 중 "접수 완료"를 클릭하여 신청서 제출을 완료한 경우 ② 7월 21일(금) 17:00 이후
- 2) 신청 마감 당일은 온라인 신청 폭주로 인하여 원활한 신청이 어려울 수 있으므로 가능한 마감일 전에 온라인 신청을 완료하여주시기 바랍니다.
- 문의처: (사)대한스포츠의학회 사무국 / T. 02-3412-3733 / sportsmed@sportsmed.or.kr
- 카카오톡 오픈 채팅방: "사단법인 대한스포츠의학회" 으로 검색

# **2. 온라인 원서 접수 매뉴얼**

#### **1) 학회 홈페이지 로그인 및 원서 접수 페이지 안내**

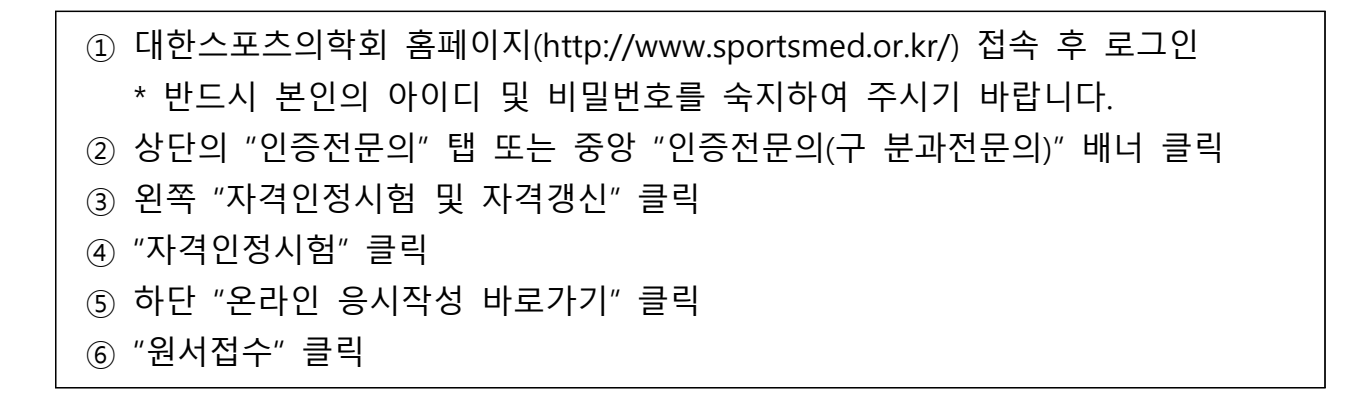

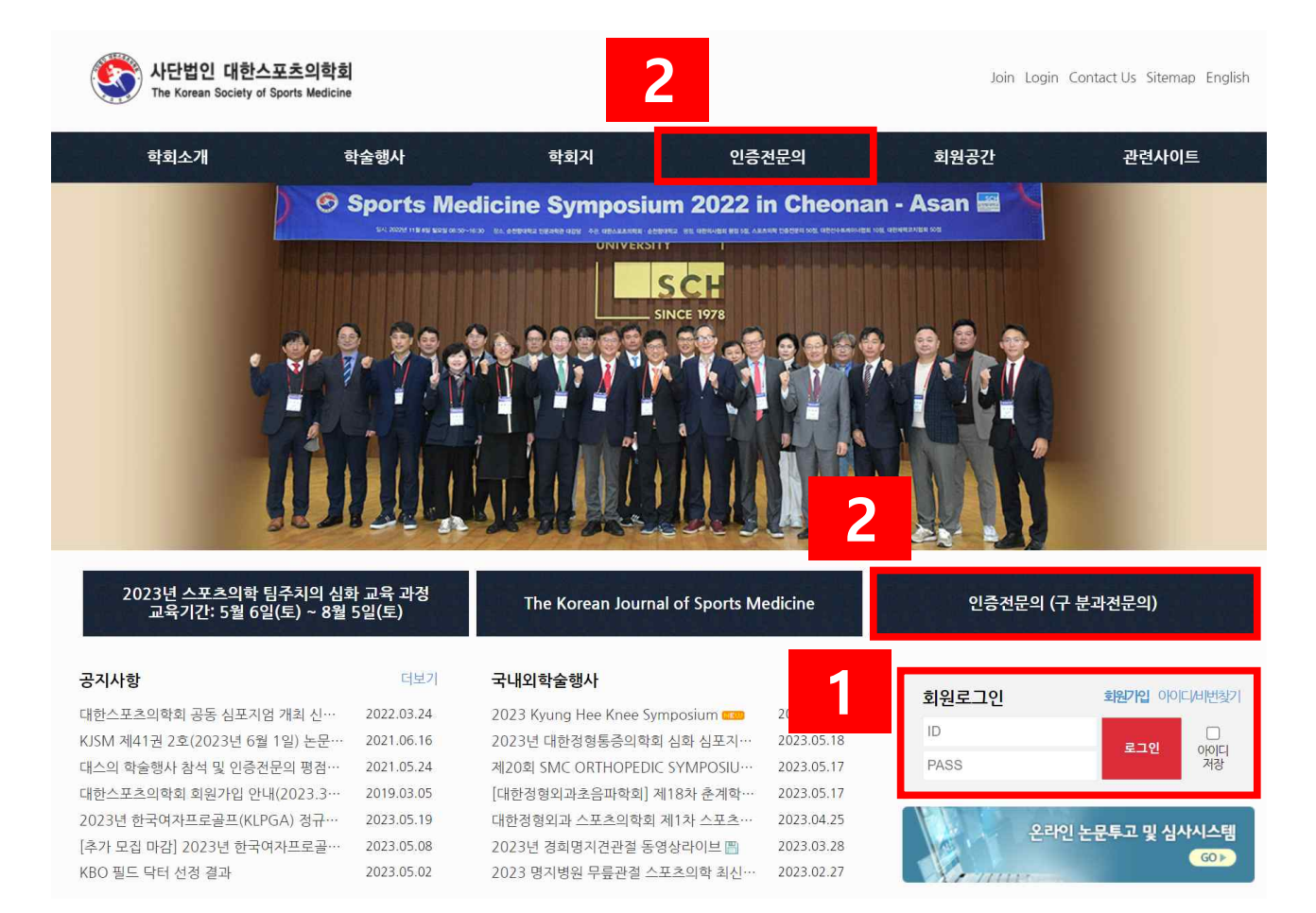

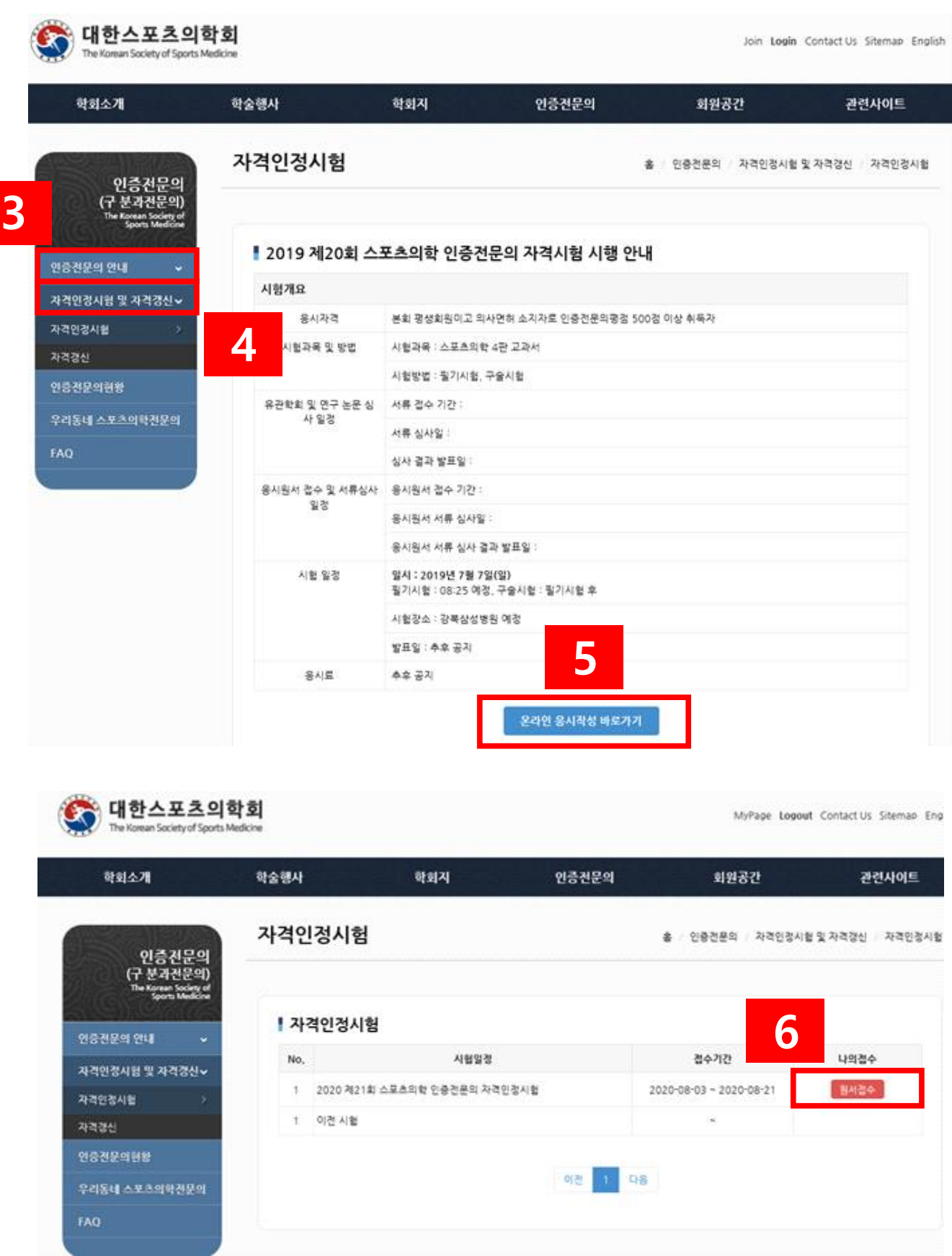

### **2) 원서 입력 방법 - ① 기본정보**

① 기본정보 입력**(사진 첨부 必)** \* "마이페이지 → 회원정보 수정"에 입력된 정보를 가져옵니다. 먼저, "마이페이지 → 회원정보 수정"을 최신 정보로 업데이트 후 진행 바랍니다. ② 각 증명서 업로드 \* 파일 업로드 전, 해당 파일이 맞는지 한번 더 확인 요망 ③ 작성 중간 또는 다음으로 이동 전, 상단의 "임시저장"을 클릭 ※ 추후 구술 면접 시, 감독 위원님에게 제출되는 자료이오니, 해당 사항 있으신 내용 들은 빠짐없이 작성하시기 바랍니다.

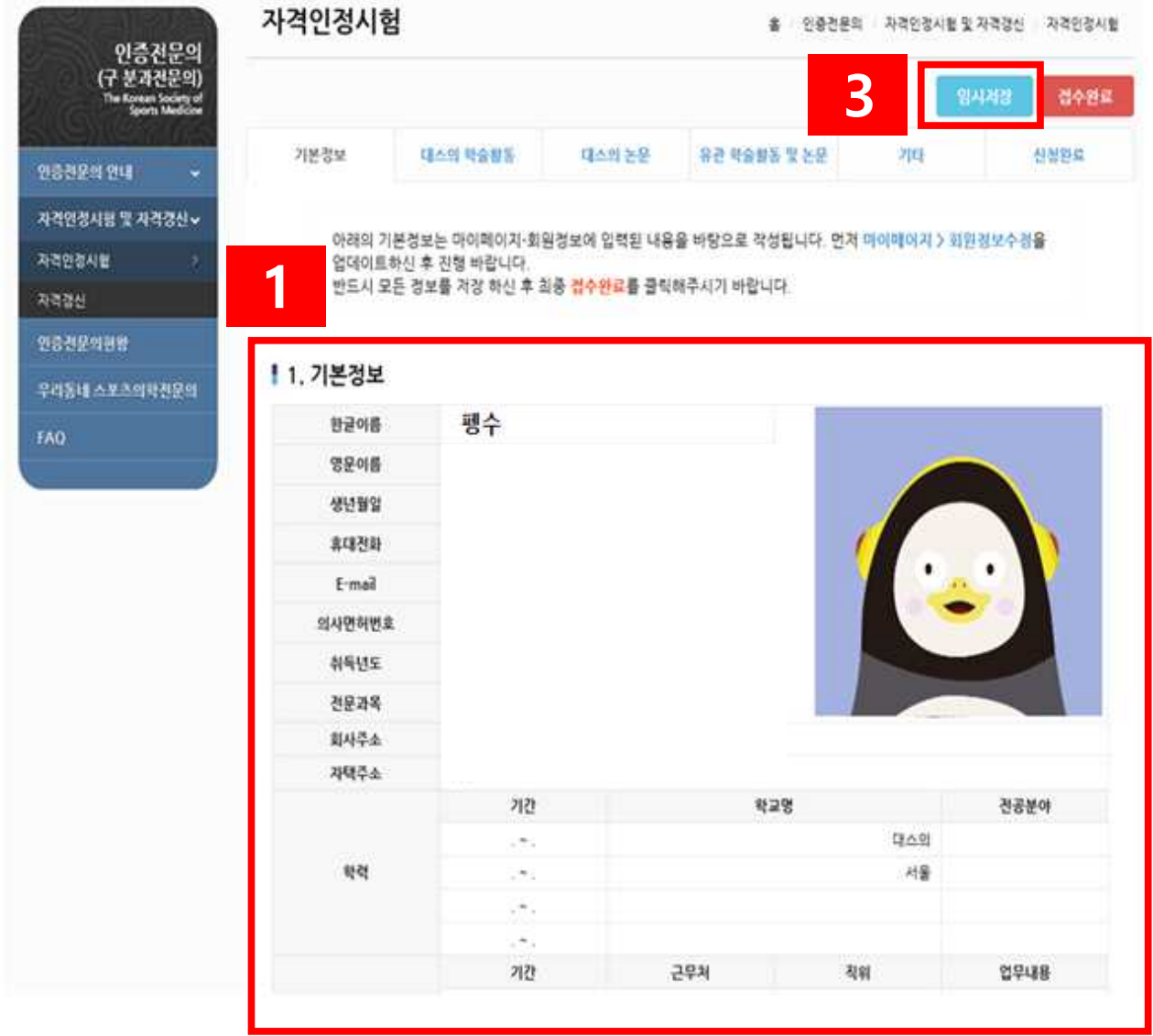

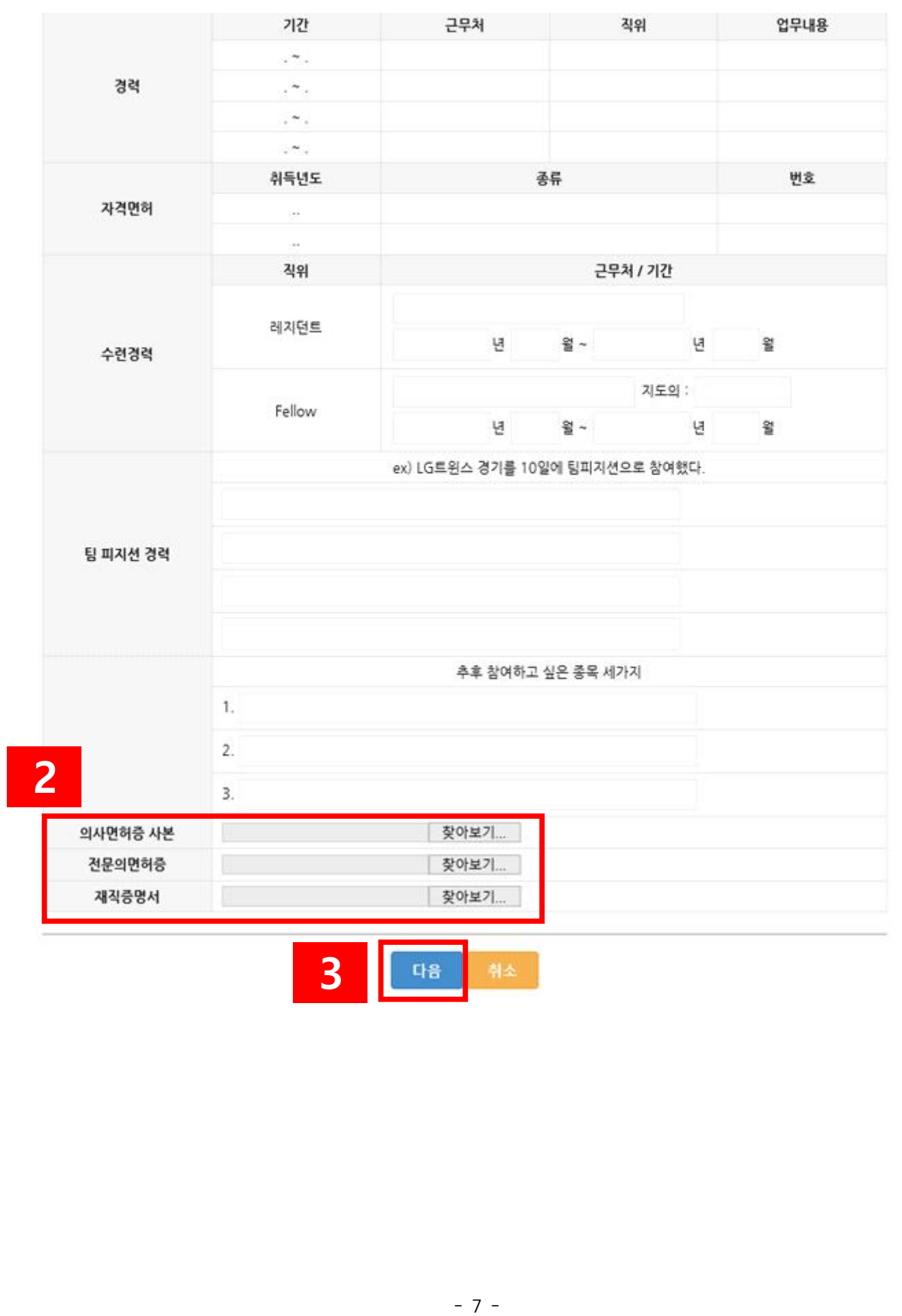

# **2) 원서 입력 방법 - ② 대스의 학술활동**

#### $(1)$  학술 행사 클릭

 \* 대한스포츠의학회 정기 학술대회, 연수강좌, 심포지엄의 이수 내역의 목록이 보여 집니다. 누락된 행사가 있으실 경우 사무국으로 문의바랍니다.

- ② "적용" 클릭
- ③ "임시저장" 클릭 → "다음" 클릭

■ M26차 학술대회 제26차 학술대회

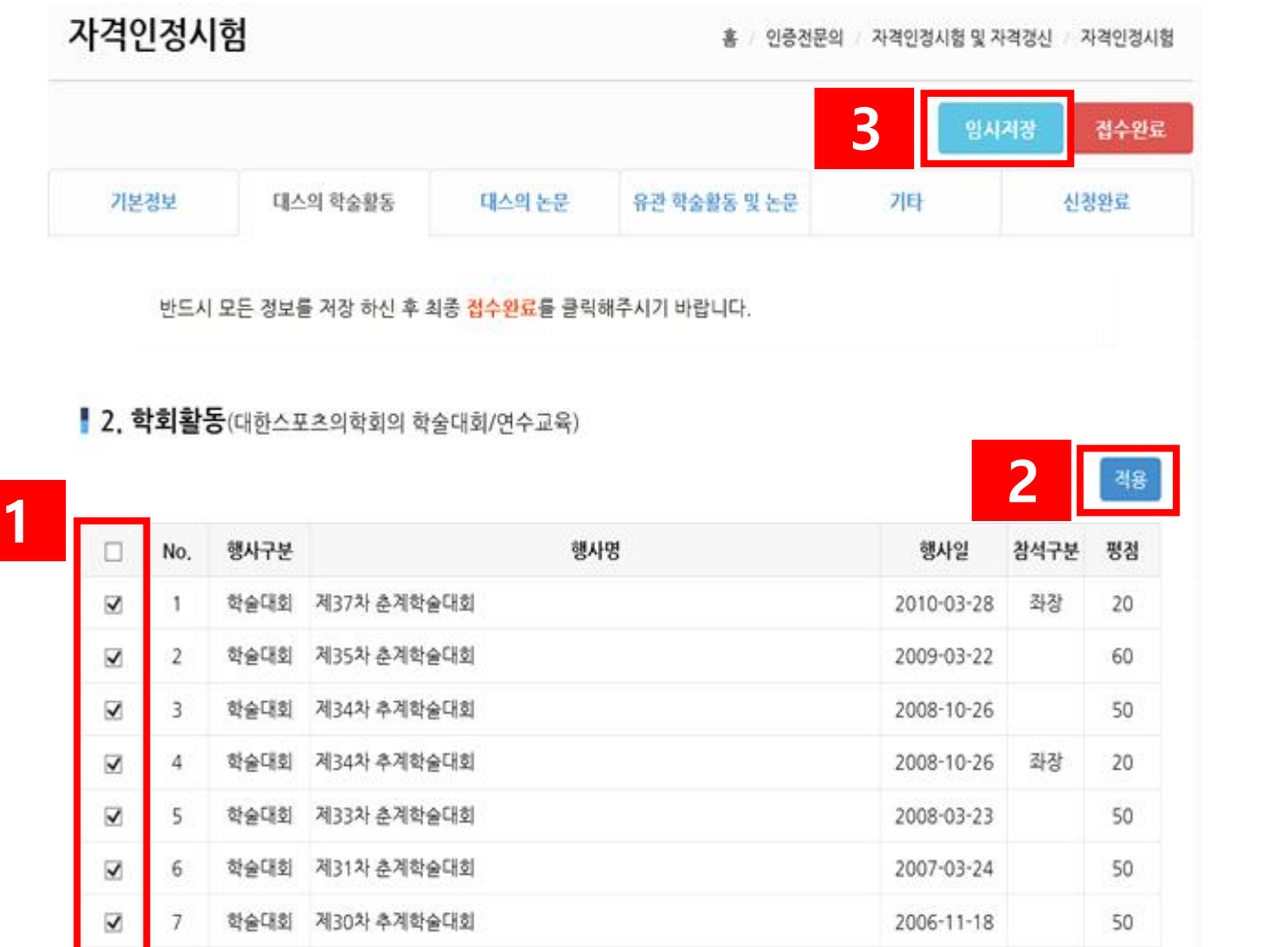

50

2004-11-28

# **2) 원서 입력 방법 - ③ 대스의 논문**

- ① "등록" 클릭 \* 대한스포츠의학회지(KSSM)에 게재된 연구 논문을 입력합니다.  $(2)$  팝업창 생성 → 논문 정보 작성 ③ "등록" 클릭
- ④ 추가 입력 사항이 없을 시 "닫기" 클릭
- $(5)$  "임시저장" 클릭 → "다음" 클릭

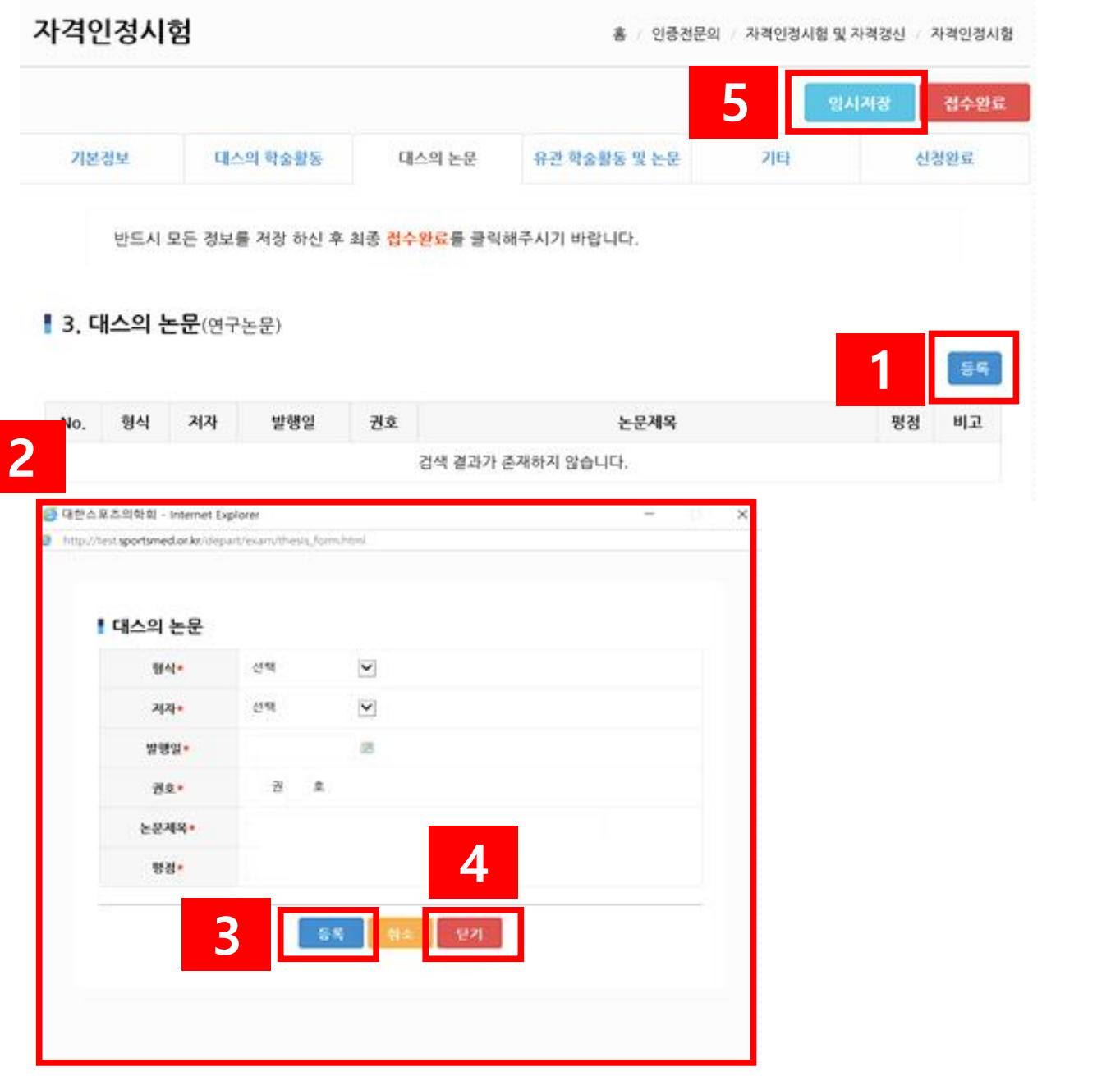

# **2) 원서 입력 방법 - ④ 유관 학술활동 및 논문**

- ① "등록" 클릭 \* 스포츠의학 관련 학회, 논문, 관련저술 활동을 입력합니다. (해당사항 없을 경우 미입력)
- ② 팝업창 생성 → 해당 정보 작성**(증빙 자료 첨부 必)**
- ③ "등록" 클릭
- ④ 추가 입력 사항이 없을 시 "닫기" 클릭
- ⑤ "임시저장" 클릭 → "다음" 클릭

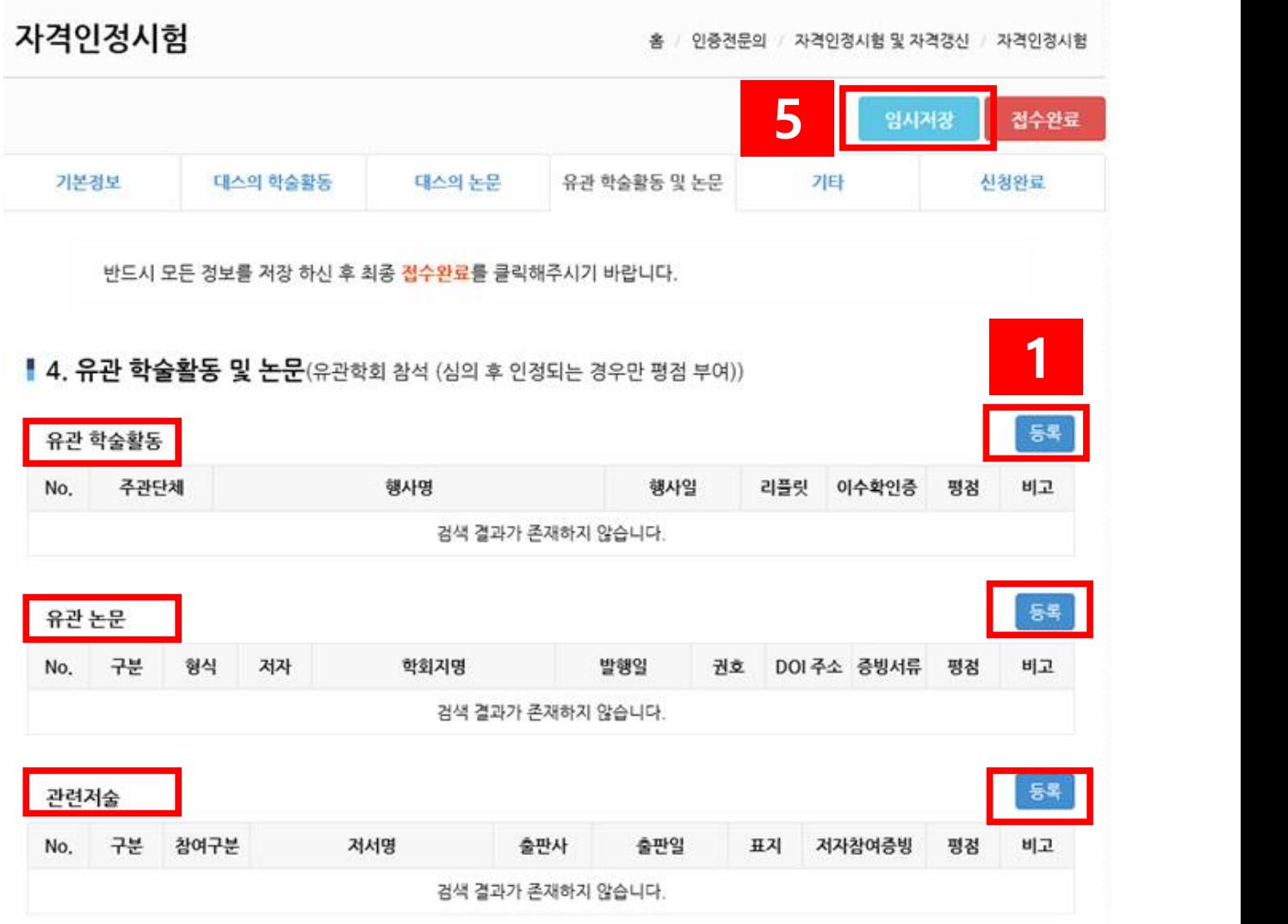

각 팝업창 안내는 다음 페이지 참고바랍니다.

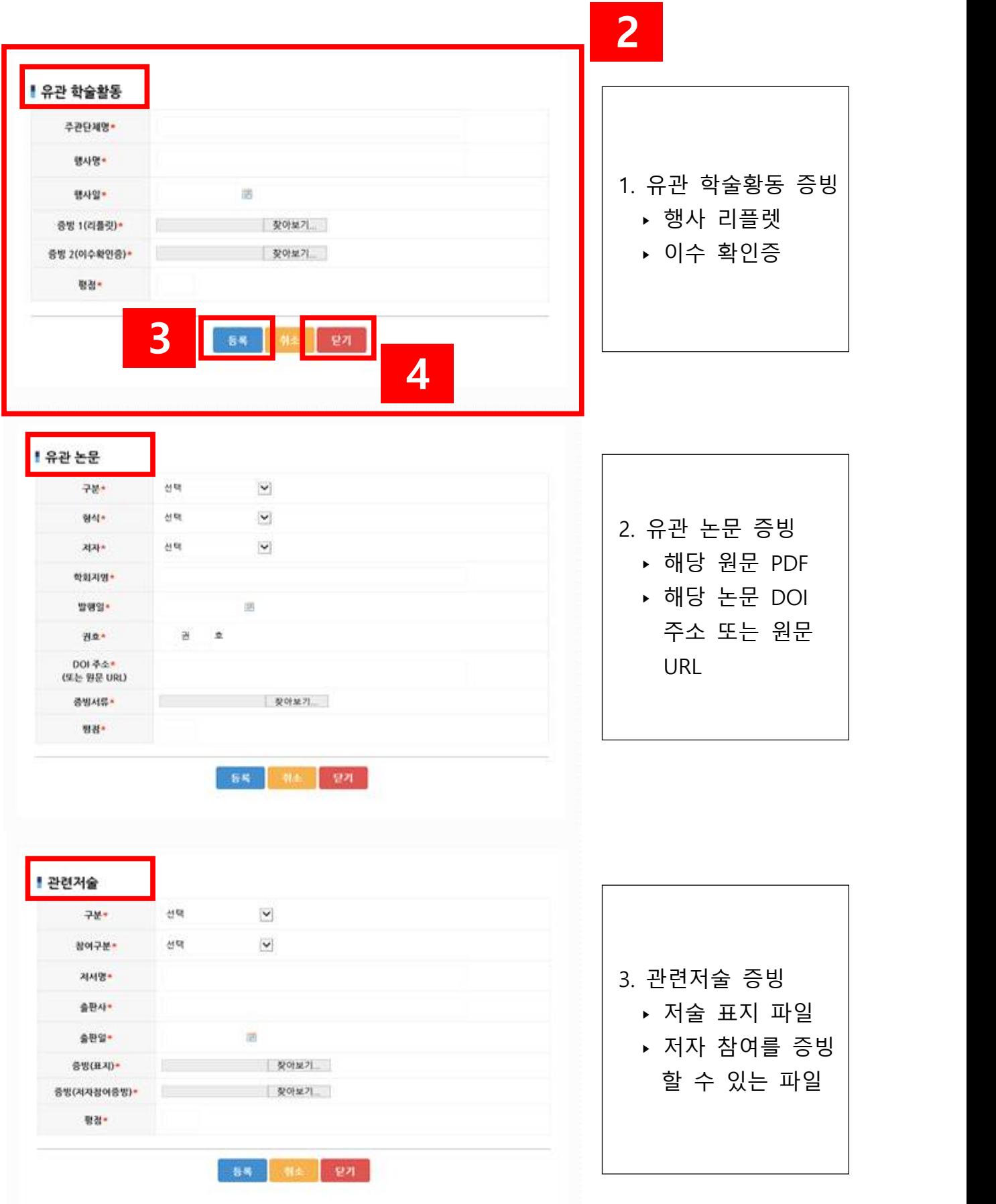

### **2) 원서 입력 방법 - ⑤ 기타**

① "등록" 클릭

- \* 해외 연수, 팀 주치의 경력, 스포츠의학 인증전문의 지도하 수련 활동들을 입력 바랍니다.
- $(2)$  팝업창 생성 → 해당 내용 작성
- ③ "등록" 클릭
- ④ 추가 입력 사항이 없을 시 "닫기" 클릭
- $(5)$  "임시저장" 클릭 → "신청 완료" 클릭

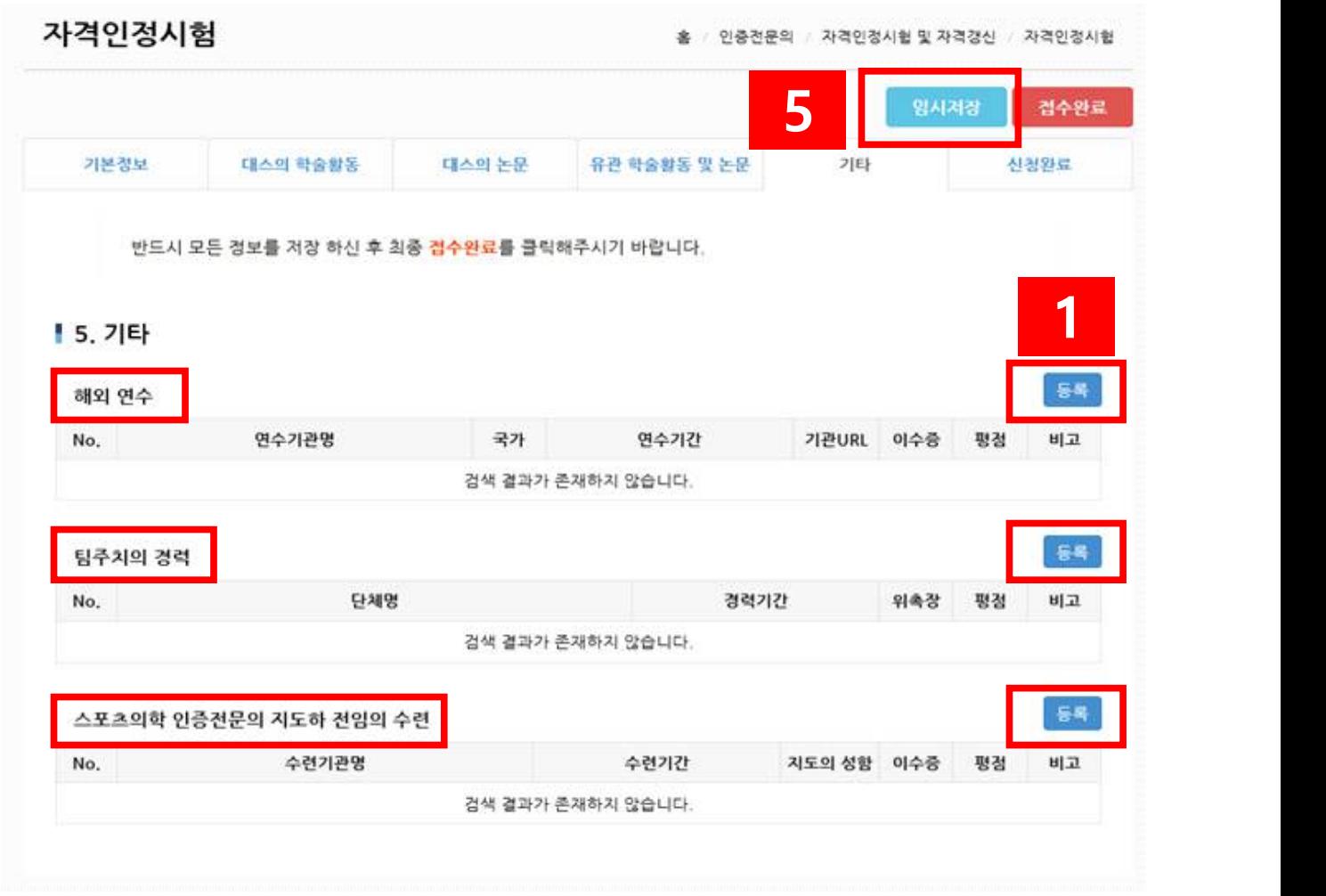

각 팝업창 안내는 다음 페이지 참고바랍니다.

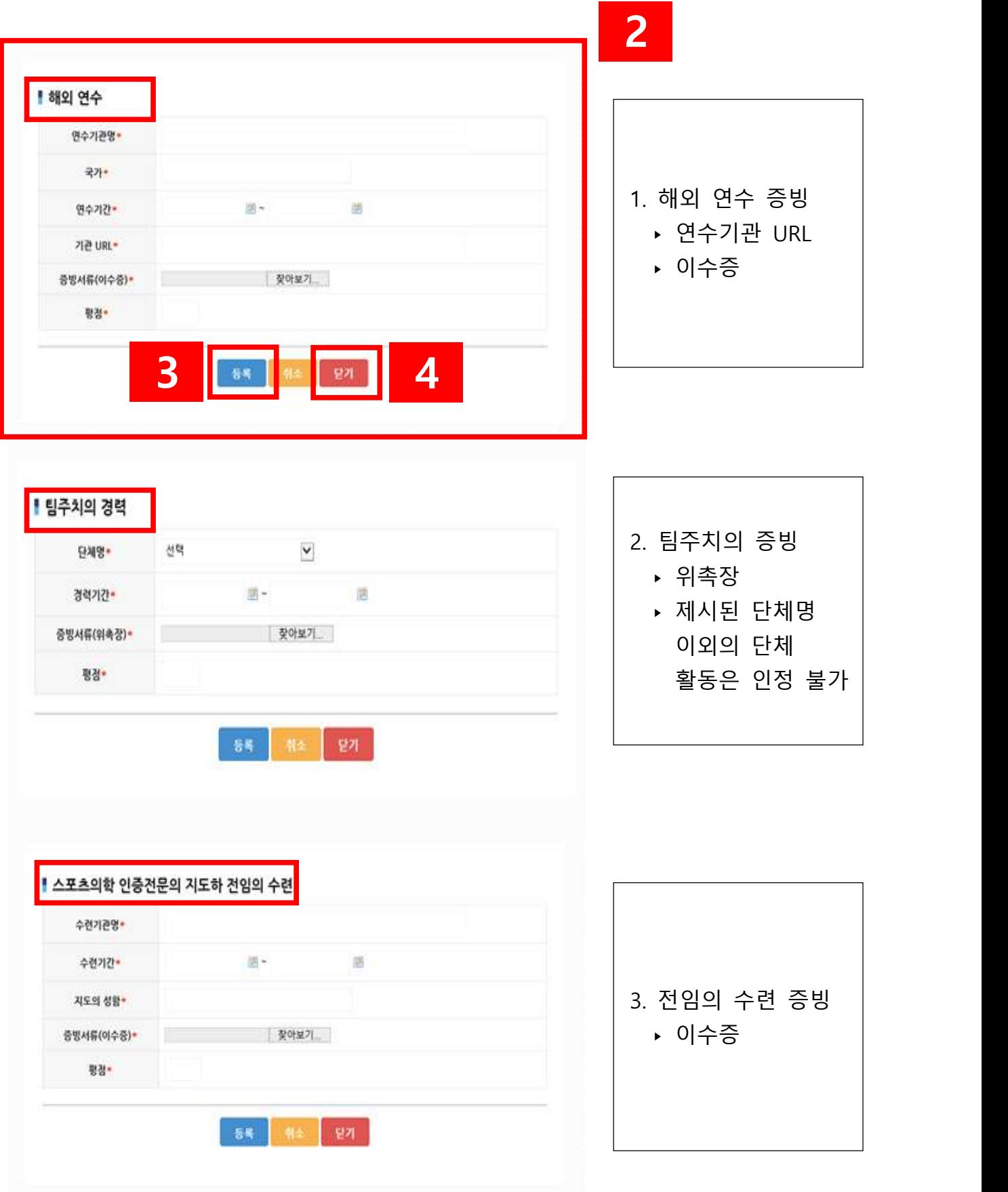

#### **3) 접수 완료 시 유의 사항**

① 작성 내용 검토

\* 최종 접수 전 작성하신 모든 내용들을 재확인 바랍니다. ② "임시저장" 클릭

\* 제출 전 작성한 신청서를 꼼꼼히 검토한 후 제출하여주시기 바랍니다. ③ "접수 완료" 클릭

\* "접수 완료"로 제출하시면 수정 및 파일 교체가 불가능합니다.<br>\* 한번 제출된 서류는 반환되지 않습니다.

- 
- ④ 접수 완료 후 본인 성명으로 응시료 납부하시면 최종 접수 완료됩니다.

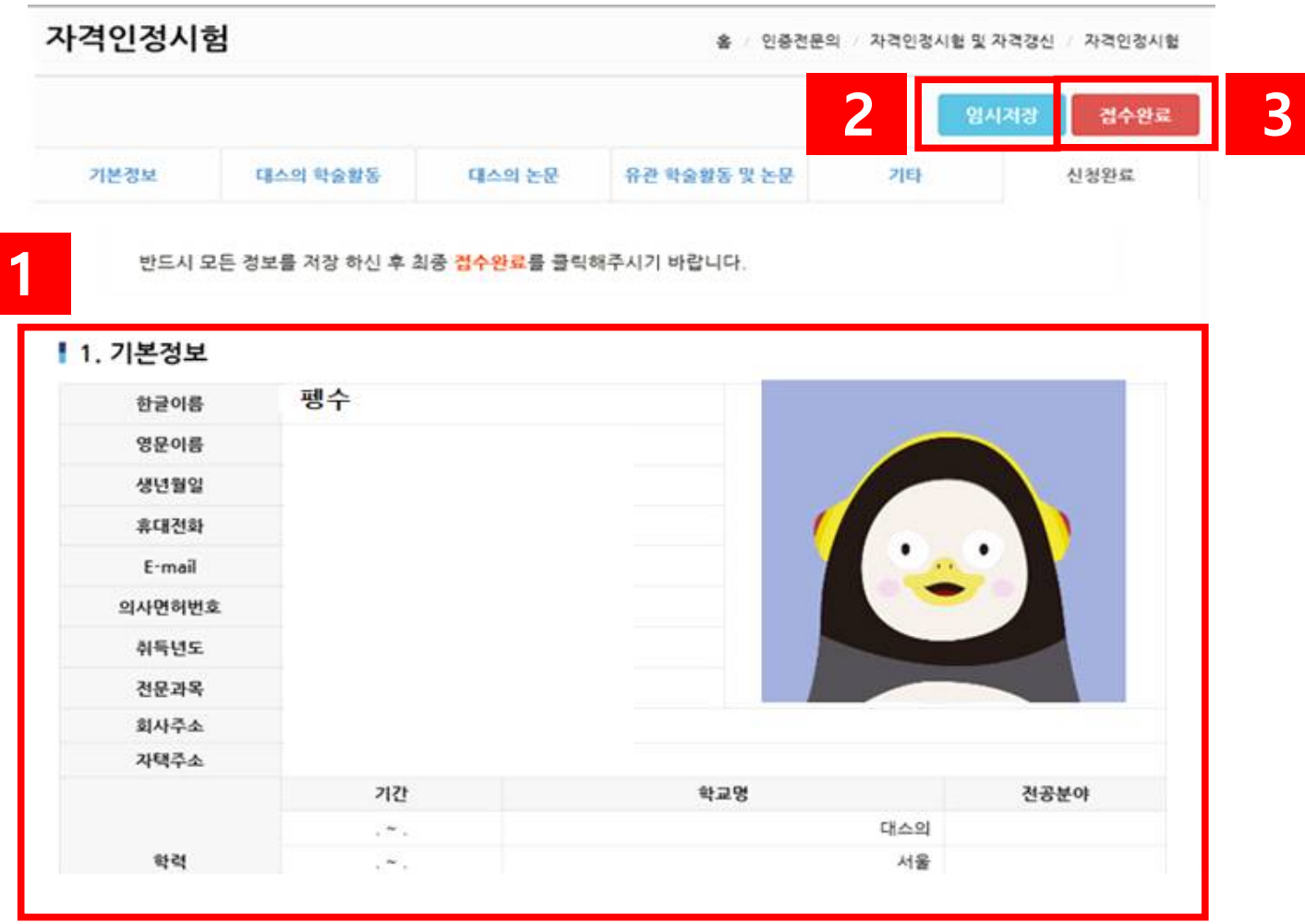